# Business Internet Banking (BIB) User Guide

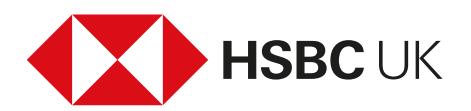

# **Contents**

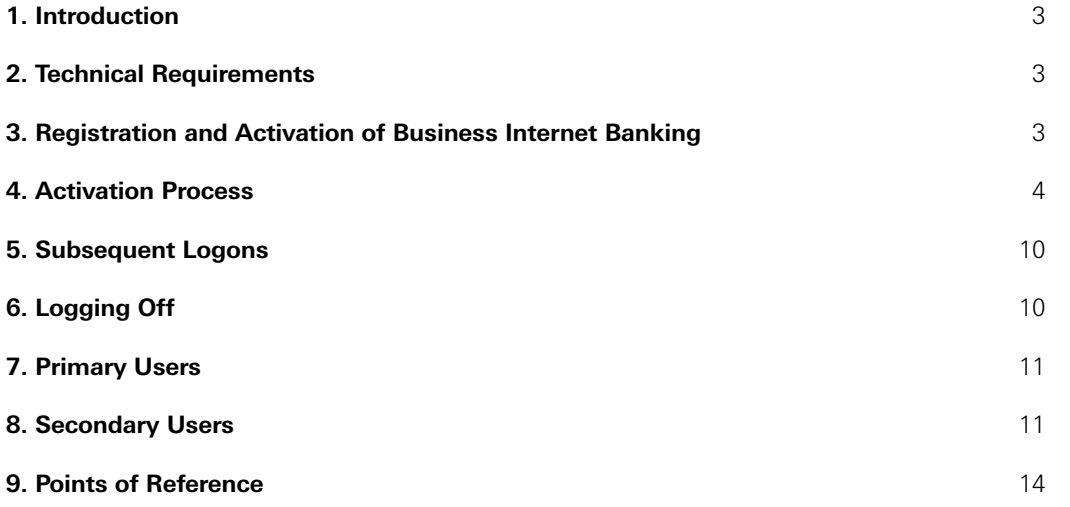

# 1. Introduction

This document provides an overview of the different user types available within the Business Internet Banking service and walks through the process of setting up a new Primary/Secondary User and adding an additional business.

### **Who is a Primary User?**

- ® A Primary User is the person nominated by the business to manage the Business Internet Banking service on their behalf.
- ® Primary Users will have full use of the Business Internet Banking service. They can view account information, initiate payment instructions (if a payment limit has been agreed) and authorise the creation of additional users (Secondary Users). Primary Users can also initiate applications, place orders and conclude contracts relating to services and products which we or other members of the HSBC Group may offer.

Please refer to section 7 for more information on Primary Users.

### **Who is a Secondary User?**

- ® Secondary Users are employees or other individuals that have been selected by the business/ Primary User to access the business accounts via the Business Internet Banking service.
- ® The Primary User defines which accounts/services the Secondary User may access, as well as any payment limits (if a payment limit has been agreed).
- ® Secondary Users may be limited to read only access, if desired.

Please refer to section 8 for more information on Secondary Users.

# 2. Technical Requirements

To access the Business Internet Banking service, the Primary/Secondary User will need the appropriate browser software and operating system on your PC.

Please refer to our Information Centre located at **[business.hsbc.uk/bib-help-centre](http://www.business.hsbc.uk/bib-help-centre)** for information on which operating systems/browsers are supported. We recommend that you use one of these combinations. Other combinations may work, but our ability to offer technical support is more limited.

For guidance on how to check which combination you are using, visit the Business Internet Banking Information Centre at **[business.hsbc.uk/bib-help-centre](http://www.business.hsbc.uk/bib-help-centre)** (System Requirements).

# 3. Registration and Activation of Business Internet Banking

Please complete an application for Business Internet Banking, which can be found at: **business.[hsbc.uk/business-internet-banking](http://www.business.hsbc.uk/business-internet-banking)**.

Existing business banking customers can apply for Business Internet Banking. To apply for two separate legal entities, please complete two separate forms. The form must be signed in accordance with the existing bank mandate. To complete this form, you must be the person your business nominates as the Primary User, who'll manage the online banking service on its behalf.

You'll need to provide us with the following:

- ® your personal details
- ® your business account details
- ® daily limits for your online banking payments.

#### **Authorising your application**

After you've submitted your form, you simply need to:

- ® download and print a copy
- $\bullet$  carefully follow the signing instructions
- ® post the signed form back to us using the freepost address provided.

If you don't have access to a printer, you can arrange to sign the form at your local branch.

When we receive your signed form, we'll need to verify your identity and address. As part of our checking process, we may contact you to ask you to upload copies of suitable documents using a smartphone or webcam, or show the original documents at your nearest branch. Please note, we can only register you for Business Internet Banking if we've confirmed your identity and address.

#### **Activating Business Internet Banking**

Please make sure you have the following to hand (you'll need this information to complete the Activation process).

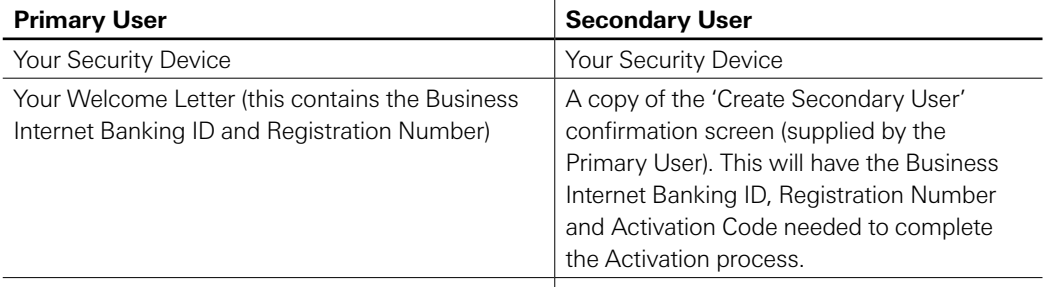

Your Activation Code – sent by email, SMS or post

If a Primary User needs to be notified of their Activation Code again, they can contact the Helpdesk (refer to section 9).

If a Secondary User needs their Activation Code notified again, they should speak to their Primary User who'll need to delete and re-create their user profile within User Administration.

### 4. Activation Process

Go to **[business.hsbc.co.uk](http://www.business.hsbc.co.uk)**, click '**Log on**' and select '**Activate your account**'.

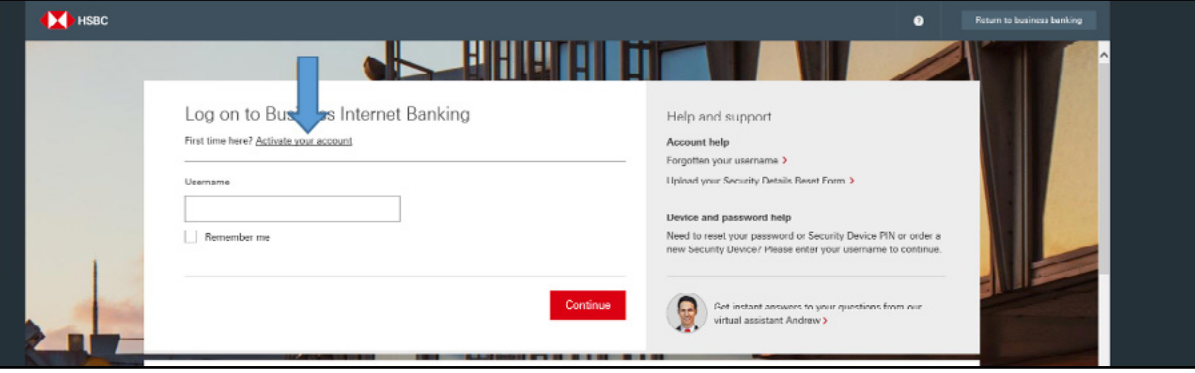

Once the following screen appears:

- ® Select '**I am a new user**' if you're activating for the first time.
- ® Existing users that want to add another business, select the '**I already have Business Internet Banking'** option. Please refer to 4.2 for further details.

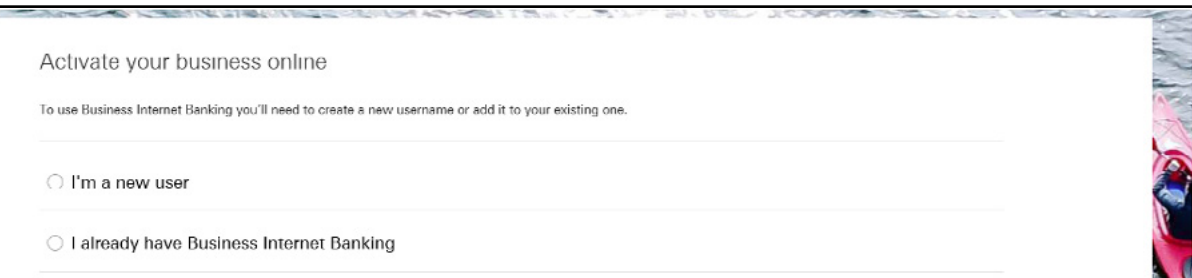

#### **4.1 Activating for the first time**

Follow the on screen instructions to set up your user:

- ® Add your business name, your Business Internet Banking ID and Registration number from your welcome letter.
- ® Add your activation code and click '**Continue**'. If you're a Secondary User, use the details given to you by your Primary User.

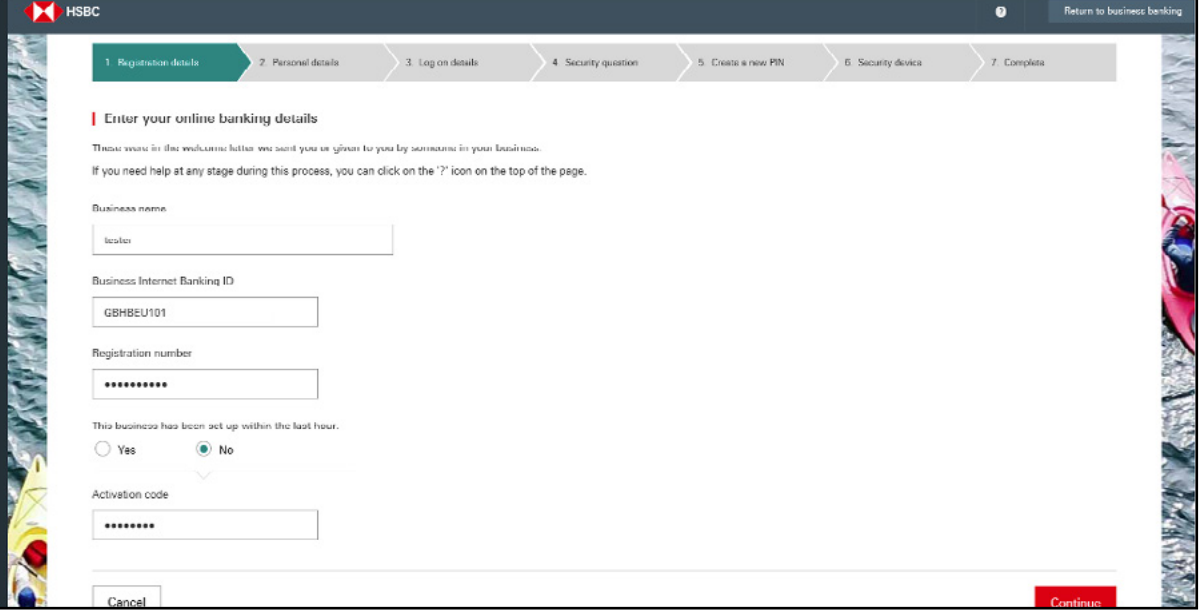

### **Check your contact details**

® Check the name and email address details are correct, then click '**Continue**'.

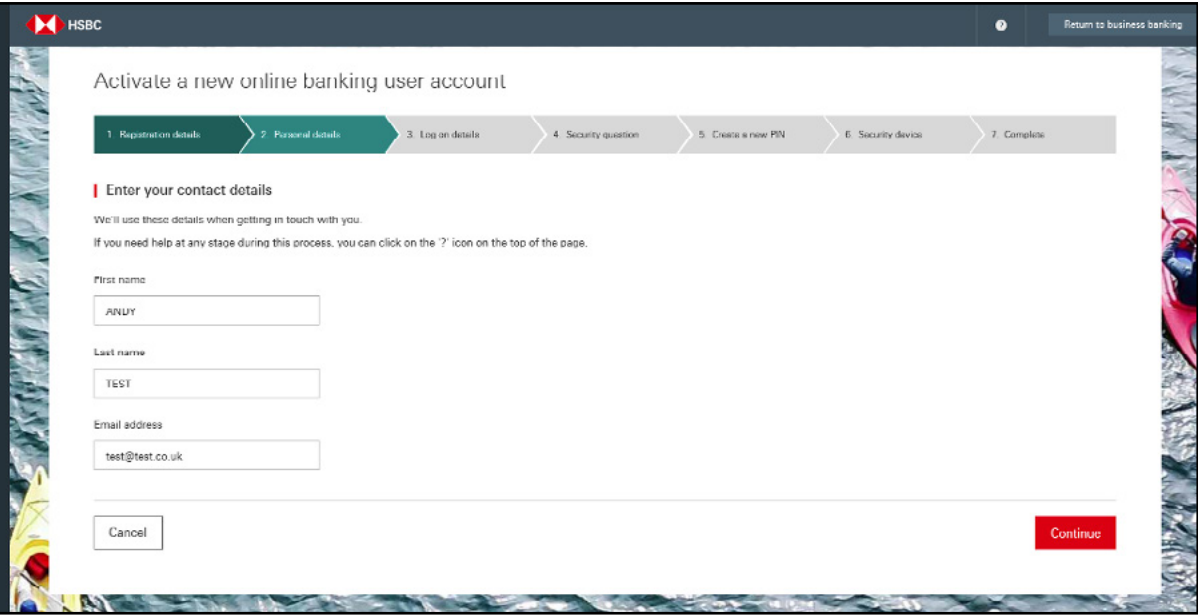

### **Set up your username and password**

- ® Choose a unique '**Username**' the system will tell you if the username is already in use.
- ® Create a '**Password**' and confirm it.
- ® Click '**Continue**'.

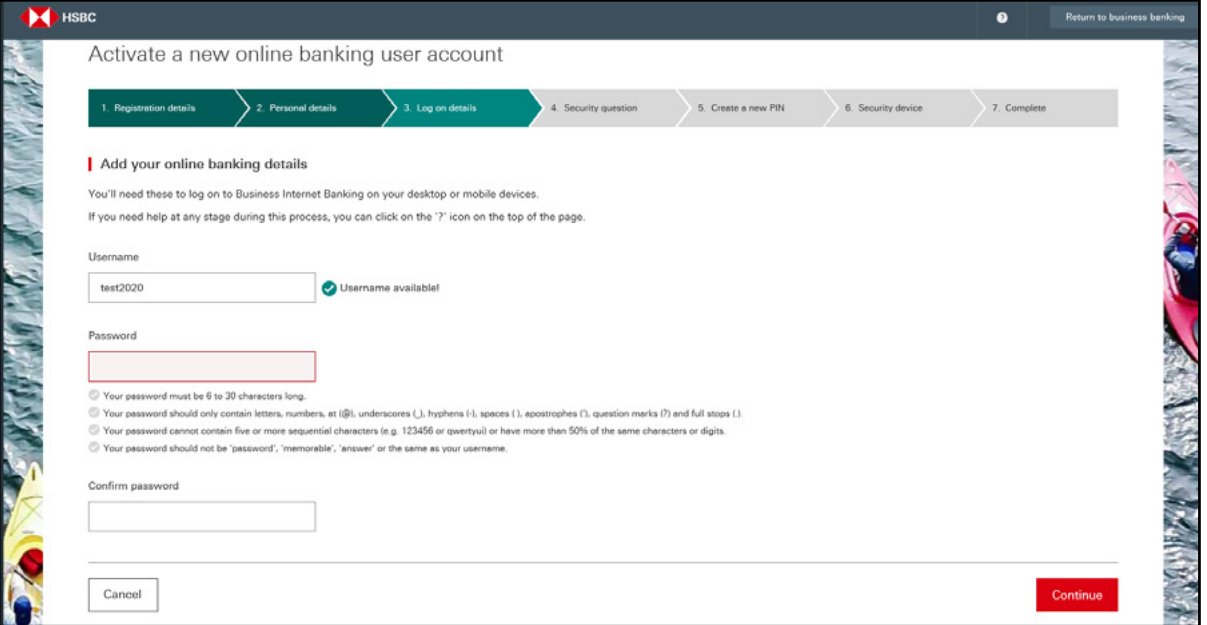

#### **Create your Security questions**

If you forget your password, you can reset it online by successfully answering your security questions.

Choose and answer two security questions. The security questions will also be used to identify you over the telephone, if you ever needed support from our help desk.

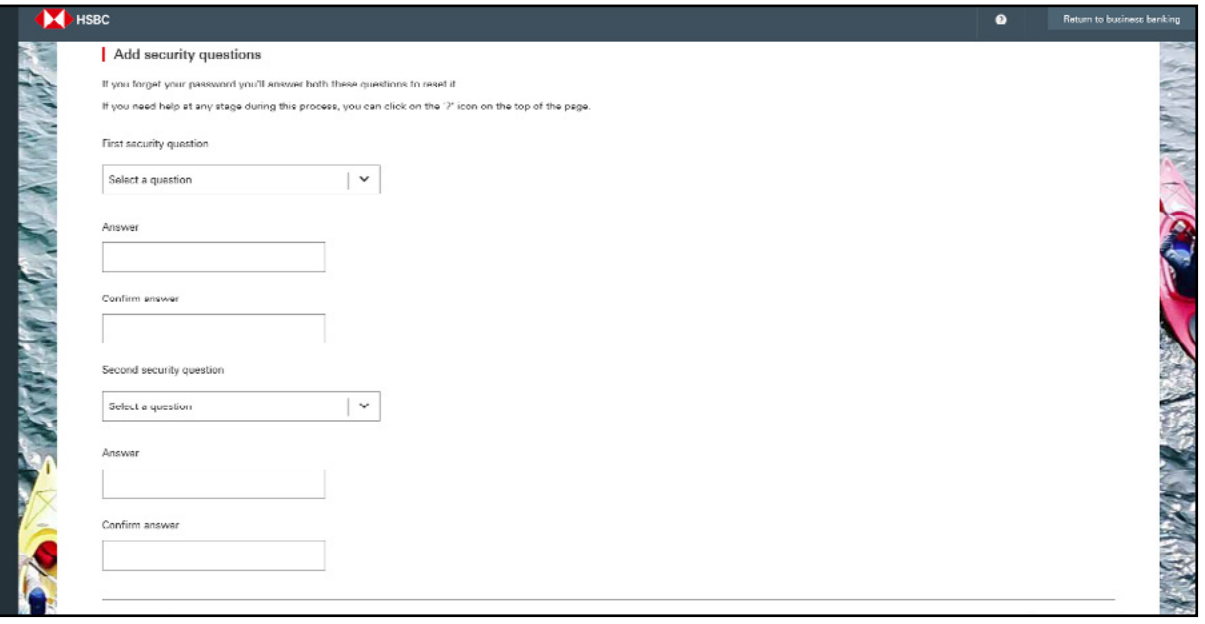

### **Set up your Security device**

Follow instructions on screen:

- ® Set up your PIN on your Security device.
- ® Add your serial number.
- ® Add a security code from your device, and set up is complete.

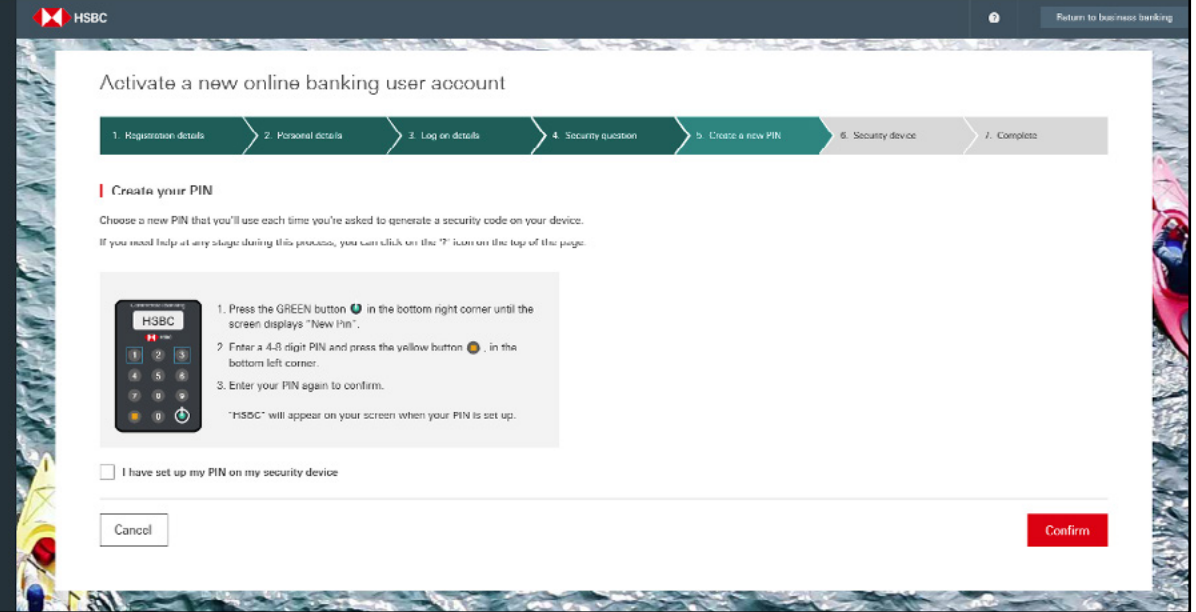

### **Activate your Security device**

- ® Add the serial number of your security device you'll find this on a white sticker on the back.
- ® Generate a 6-digit code; press the green button, enter your PIN and then press the green button again.
- ® Enter the code into the box provided, and set up of your service is complete.

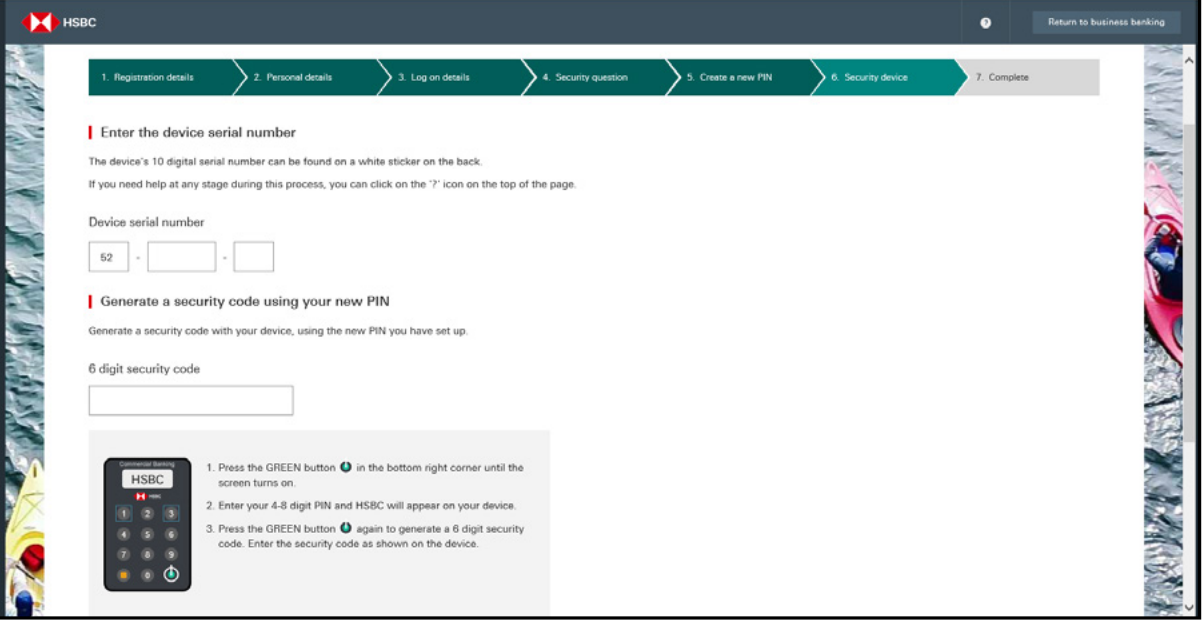

#### **4.2 Existing User – Activating Another Business**

To add another business, you'll need to complete an application form for that business and receive another welcome letter and activation code (sent by email, SMS or post). Please note, you will not need another security device for this business.

You can activate up to 250 businesses from your personal page (all linked to the one username). Adding another business will be quicker as you'll already have registered and created your username and password.

- ® Primary Users will require their Business Internet Banking ID and the Registration Number contained in the new welcome letter and activation code (sent to you by email, SMS or post).
- ® Secondary Users will require their activation details given to them by their Primary User.

Please note, Secondary Users will not be able to activate until all legal checks are complete. This will take up to one working day.

- ® Login as normal and on your account overview page.
- ® Select '**Add another business**' from the dropdown menu in the top right hand corner next to the Log off button.

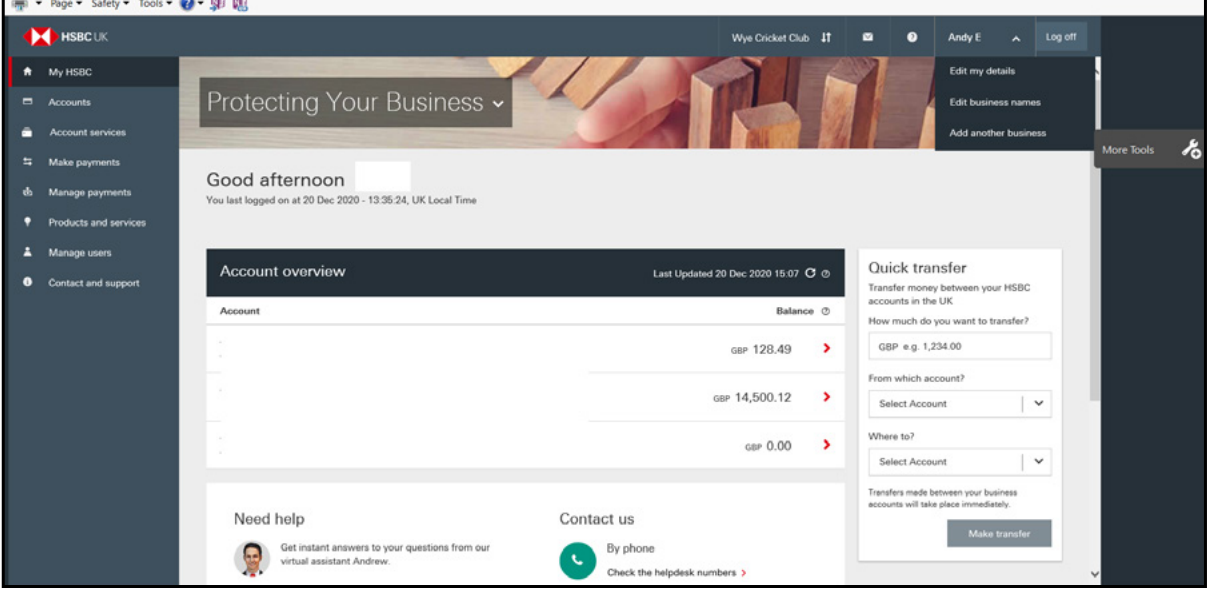

#### **Enter your online banking details**

- ® Input your Business name.
- ® Primary users should input your Business Internet Banking ID and registration code from your welcome letter and an activation code sent to you by email SMS or post.
- ® Secondary Users should input the details given to them by the Primary user.
- ® Click '**Continue**' and set up is complete.

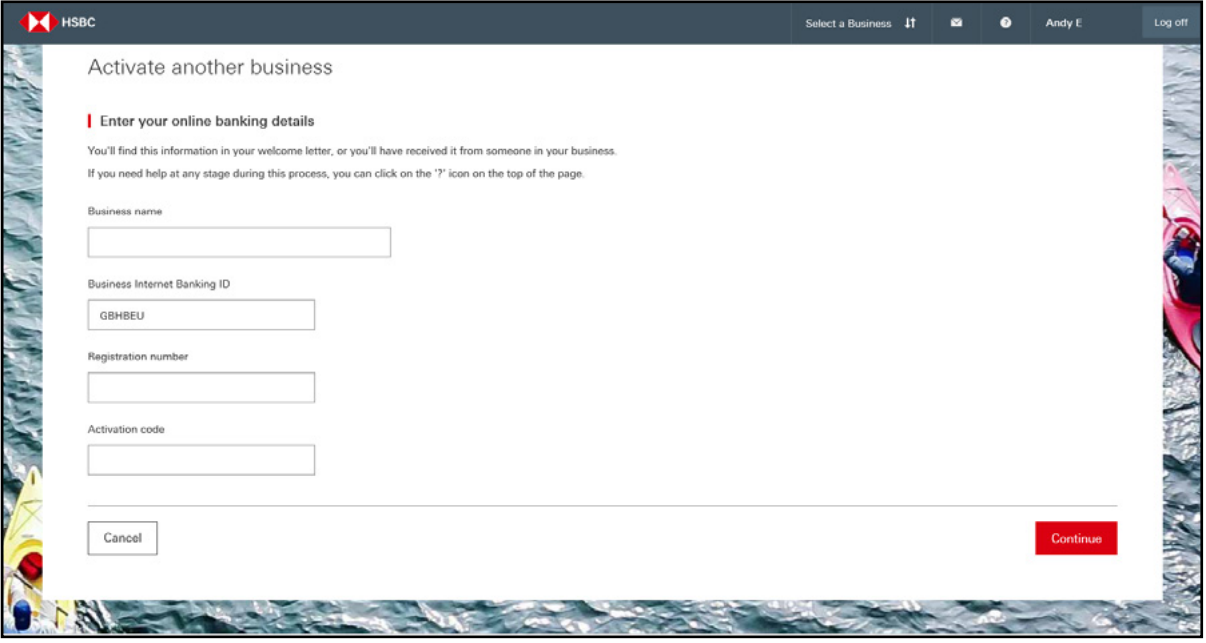

### 5. Subsequent Logons

The next time you log on, please do so from: **[business.hsbc.uk](http://www.business.hsbc.uk)**

- ® Select the '**Log on**' button (top right).
- On the first screen enter your username.
- ® On the second screen enter your password and security code.
- ® If you have more than one business on your profile select the business you require.
- ® You'll be taken to your account overview page.

### 6. Logging off Business Internet Banking

To ensure that you close your secure session immediately, you'll need to exit Business Internet Banking.

® Select '**Logoff**' from the top right hand corner.

# 7. Primary Users

Business Internet Banking enables the Primary User to grant access rights to any individual they choose. That individual then becomes a Secondary User.

Primary Users always retain the ability to delete and amend Secondary Users' rights as required. The Primary User could, for example, delegate view only rights to certain individuals and payment rights to others.

### **7.1 Changing the Primary User**

If it's necessary to change the Primary User, a '**Replace Primary User**' form should be completed by the business and submitted for processing. This is available for download from the Business Internet Banking Help Centre. The form is also available in the Online Forms section within Business Internet Banking.

If not previously identified, the new Primary User will need to present the following in person at any branch along with the Replace Primary User form:

- ◆ A full driving licence or passport.
- ® A recent utility bill confirming their current address.

While the Primary User is being changed, all Secondary Users will still be able to access the service. However, amendments to a Secondary User's profile cannot be made during this time.

# 8. Secondary Users

- ® To allow other people to access the service, you'll need to set them up as Secondary Users from the 'Manage Users' function.
- You can determine their services, accounts access and payment limits. Creating a Secondary User is a two-step process, but the Primary User only completes STEP 1.
- ◆ You can have up to 99 Secondary Users.
- ® We'll require additional details about the user in order to complete new legal checks before that user can access BIB. The check can take up to one working day to complete.
- ® Full details of the information required and how to supply it to us will be displayed on the new user set up confirmation screen.

**STEP 1** The Primary User creates the Secondary User from Manage Users.

**STEP 2** The Secondary User completes the Activation process.

#### **8.1 Creating a Secondary User**

Before starting this process, consider what Business Internet Banking services, account access and payment limits you wish to grant them.

Please refer to the '**Managing the Service**' guide at **[hsbc.co.uk/bibinfo](http://www.business.hsbc.uk)** (guides) for full details of the services available and an explanation of the payment limits.

To create the Secondary User, please follow these instructions:

- ◆ Add the name, email address and mobile number.
- ® Choose country of residence, then search for the Secondary User address or input it manually.
- ® Choose which services you'd like the Secondary User to have access to.

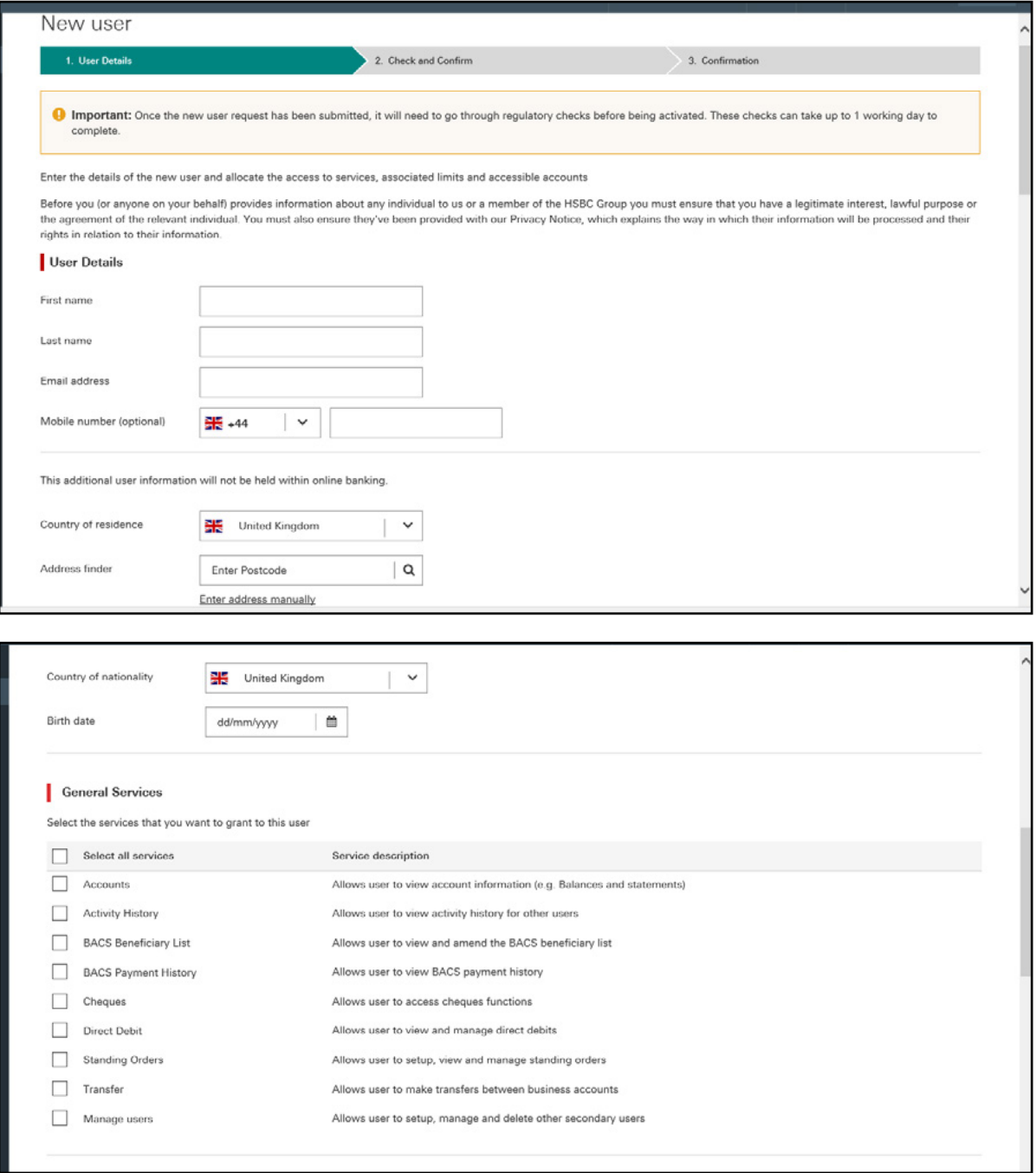

#### **Secondary user payment limits**

If you would like the Secondary User to have payment limits, please allocate them. Please note, the secondary user payment limit can be equal to or lower than the person's limit creating the user.

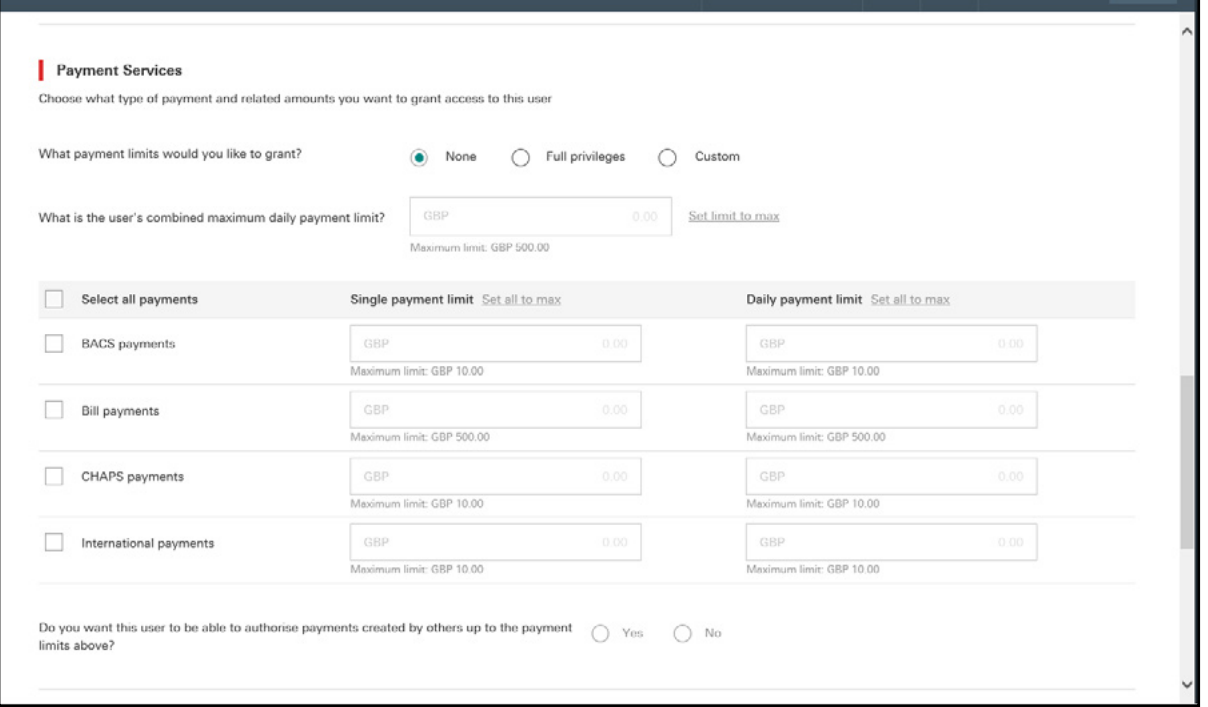

® Select all the accounts you'd like the Secondary User to be able to see and transact on.

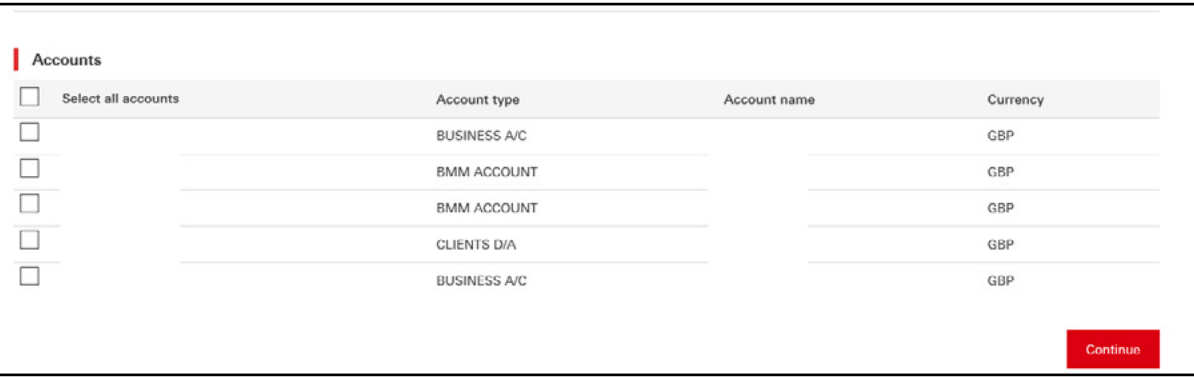

- ® You'll be asked to confirm the set-up of the new Secondary User by creating and inputting a confirmation code.
- ® Once input, select '**Continue**' then '**Confirm**'.

IMPORTANT: When the set up user confirmation screen appears, select '**Print**' and give the printout to the new Secondary User.

This printout takes the place of the Welcome Letter and Activation Code email. If the Secondary User loses the printout, you'll need to delete them in Manage User and set them up again. It's not possible to re-advise them of their Registration Number and Activation Code.

- ® The Secondary User will need to wait until they have received their Security Device, before completing the Activation process as per section 4.
- ® After initial online set up the new user will be suspended. Once the legal checks as above are completed the Secondary User can activate and access BIB. The check can take up to one working day to complete.

#### **8.2 Amending a Secondary User's details, access rights and/or payment limits**

If a Secondary User's details need to be amended this must be undertaken online. Any user with appropriate Manage User rights can make these changes.

- 1. Select '**Manage User**'
- 2. Select '**Edit User**'
- 3. Select Secondary User name
- 4. Amend details as required
- 5. Confirm the amended details by creating and inputting a confirmation code
- 6. Select '**Continue**'
- 7. Select '**Confirm**'.

#### **8.3 Deleting a Secondary User**

The Primary User can remove a Secondary User at any time, online, by deleting that user.

- 1. Select '**Manage User**'
- 2. Select Secondary User name
- 3. Select '**Delete**'
- 4. Select '**Confirm**'.

If a Secondary User attempts to log on to Business Internet Banking after being deleted from the service, access will be denied.

# 9. Points of Reference

#### **Online help**

Click either the help or question mark icons to access online help on every Business Internet Banking page.

#### **Ask Andrew**

Our online help tool with over 1,700 answers to frequently asked questions.

#### **Live Chat**

Start a chat with one of our Live Chat agents. Please note, a chat can only be started once an agent becomes available, with an invitation to chat automatically appearing on screen.

#### **Business Internet Banking Information Centre**

Located at **[business.hsbc.uk/bib-help-centre](http://www.business.hsbc.uk/bib-help-centre)** this dedicated website provides detailed guidance and further information on the Business Internet Banking service. The main topics include:

- ® **Your Security Device** everything you need to know about your Security Device, plus answers to your questions and a handy troubleshooting guide.
- ® **Activating Business Internet Banking** find out just how easy it is to get your Business Internet Banking up and running.
- ® **Using Business Internet Banking** explore the wide range of services you can access through Business Internet Banking and find answers to our most frequently asked questions.
- ® **Using Business Mobile Banking** discover how our app can help you manage your business accounts when you're on the move.
- **Staying safe online** learn how you can enhance your online security, how we're protecting your business online, how you can report any suspicious activity.
- ® **System requirements** make sure you're getting the best possible browsing experience when using Business Internet Banking.
- ® **Fraud Guide** helping you to protect yourself against fraud.

**Business Internet Banking Helpdesk** – this dedicated Helpdesk provides further guidance and general information on the Business Internet Banking service. The Helpdesk can be contacted on **0345 602 2014** or from overseas **+44 1792 496 941**. For latest opening hours please go to **[business.hsbc.uk/contact-us](http://www.business.hsbc.uk/contact-us)**.

**Business banking website** – located at **[business.hsbc.uk](http://www.business.hsbc.uk)** provides details of current products and services offered by HSBC.

**Forms** – all the downloadable forms for use with this service, can be found at **[business.hsbc.uk/account-services](http://www.business.hsbc.uk/account-services)**.

**HSBC UK Bank plc.** Registered in England and Wales (company number: 9928412). Registered Office: 1 Centenary Square, Birmingham, B1 1HQ. Authorised by the Prudential Regulation Authority and regulated by the Financial Conduct Authority and the Prudential Regulation Authority (Financial Services Register number: 765112).